#### 「建築物施工勘驗網路申報系統 e de la UE

### **系統簡介**

## 說明大綱

#### **承辦人操作說明 代辦人授權作業 施工勘驗審查系統**

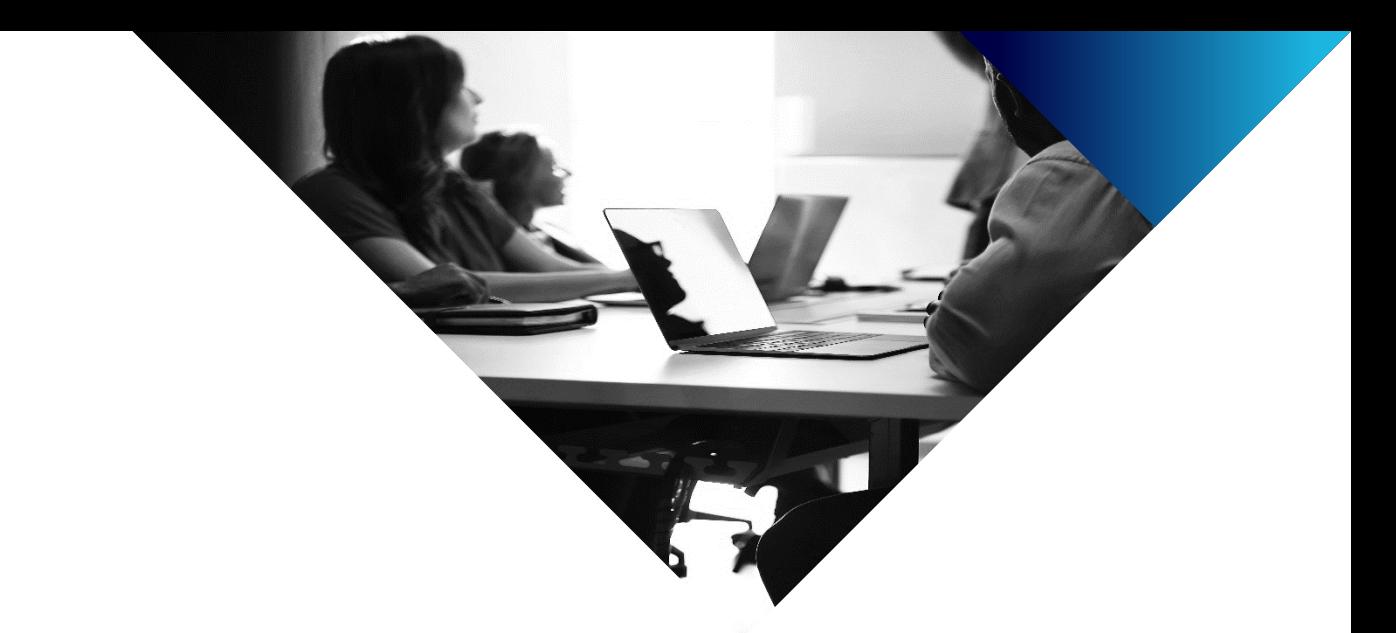

# 承辦人操作說明

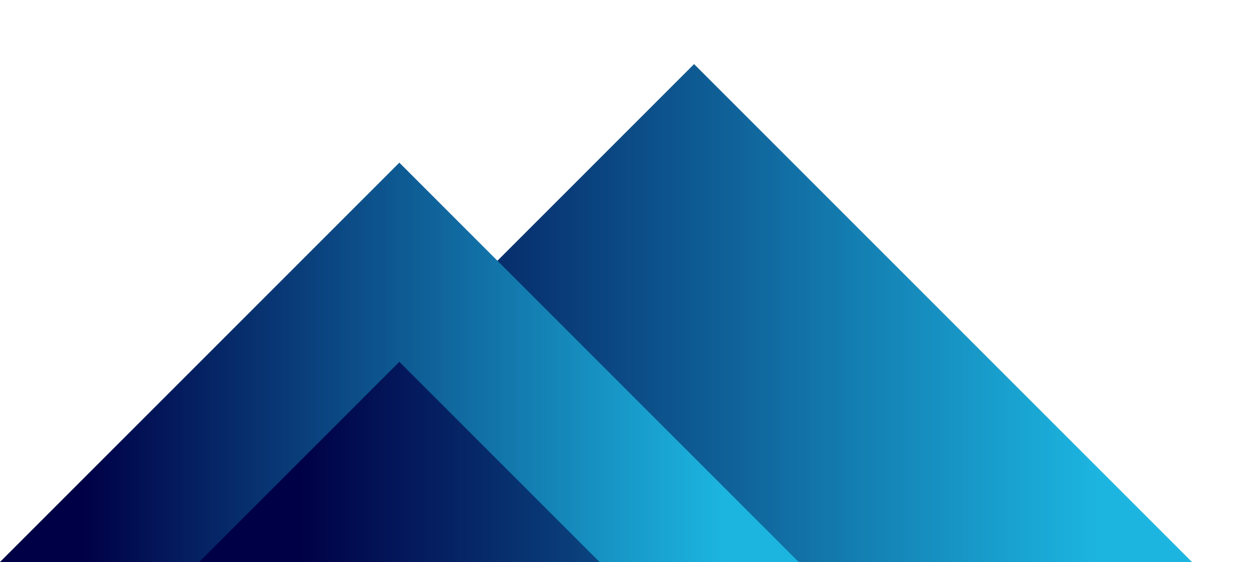

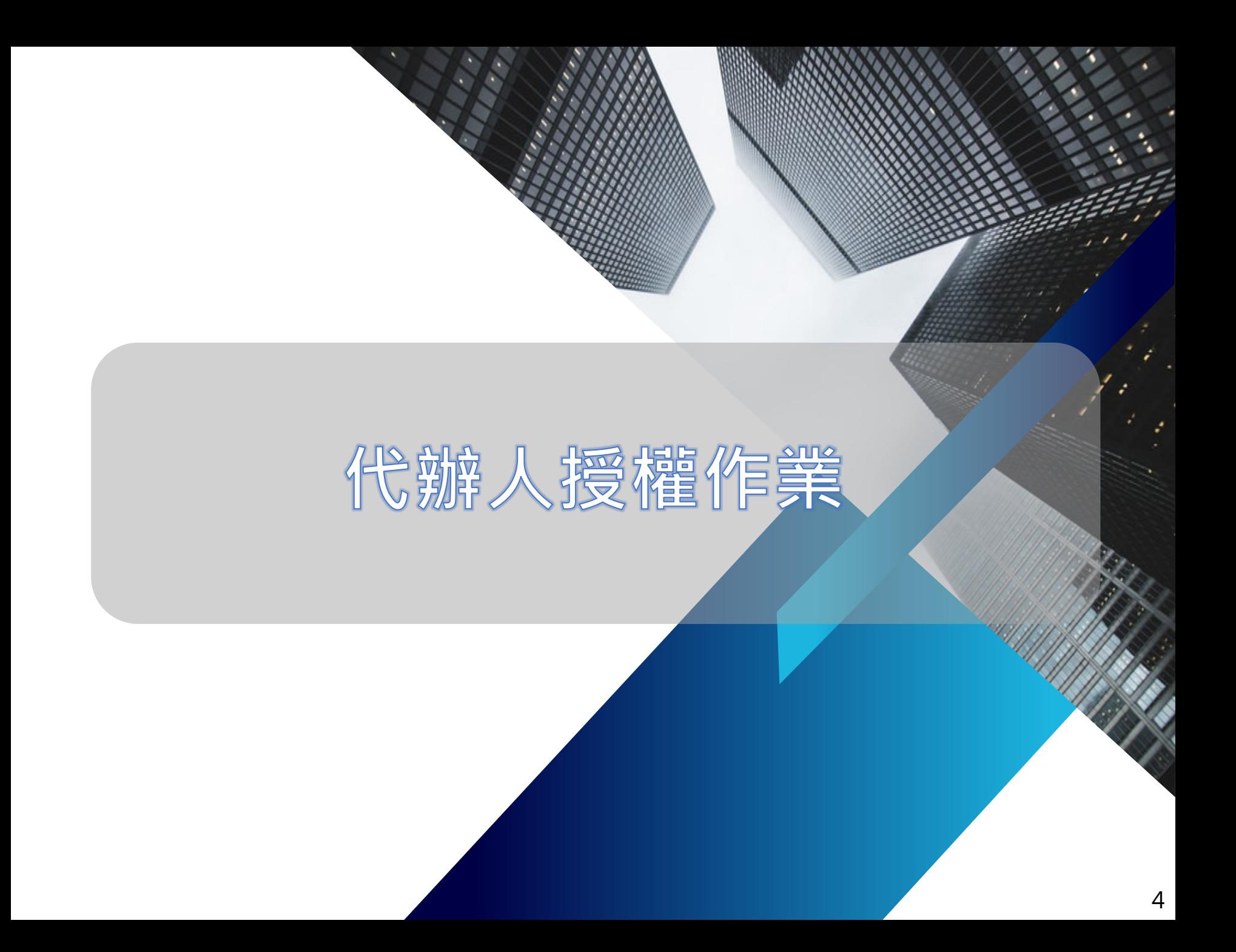

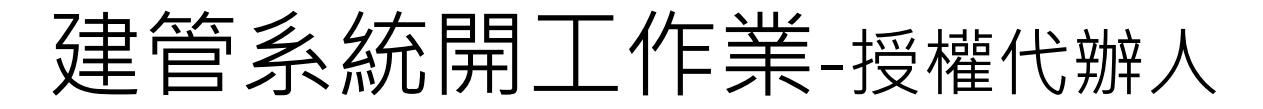

• 進入建管系統開工作業→點選"授權代辦人",依照申請人提供 **之申請書,填入代辦人資料** 

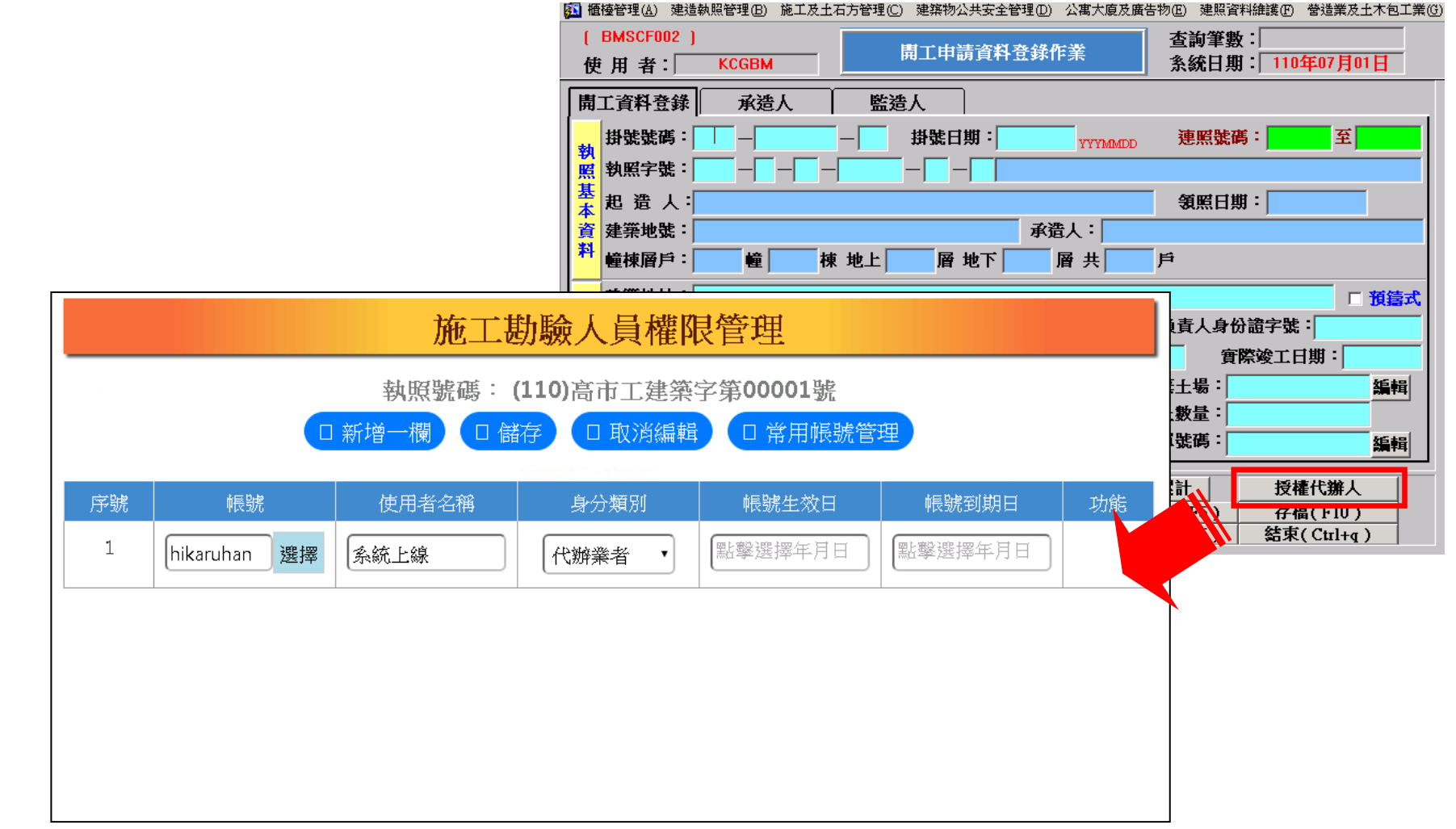

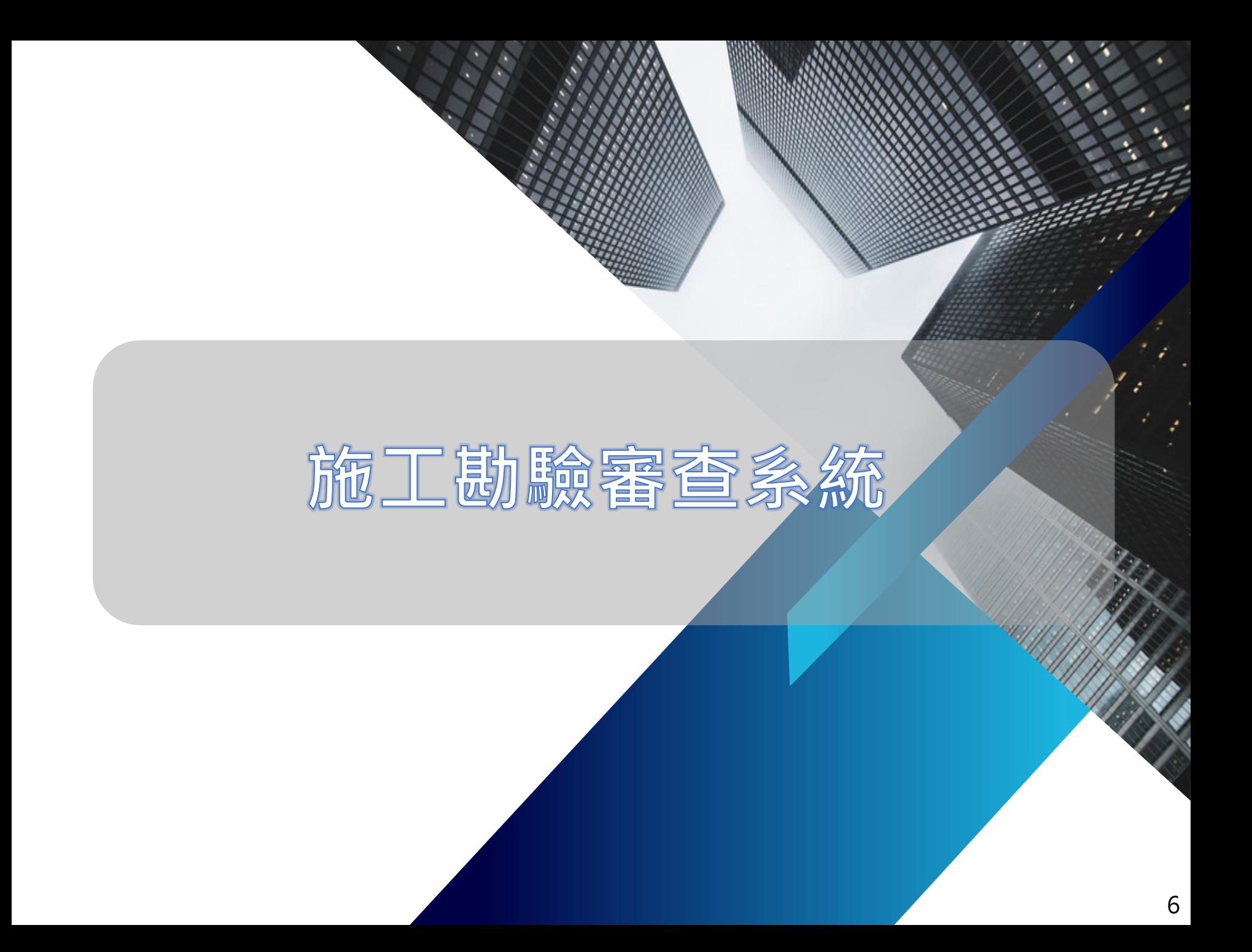

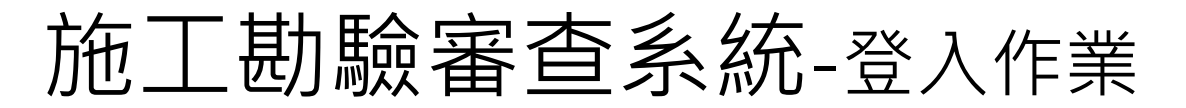

• 承辦人登入系統(與建管系統帳號密碼相同)

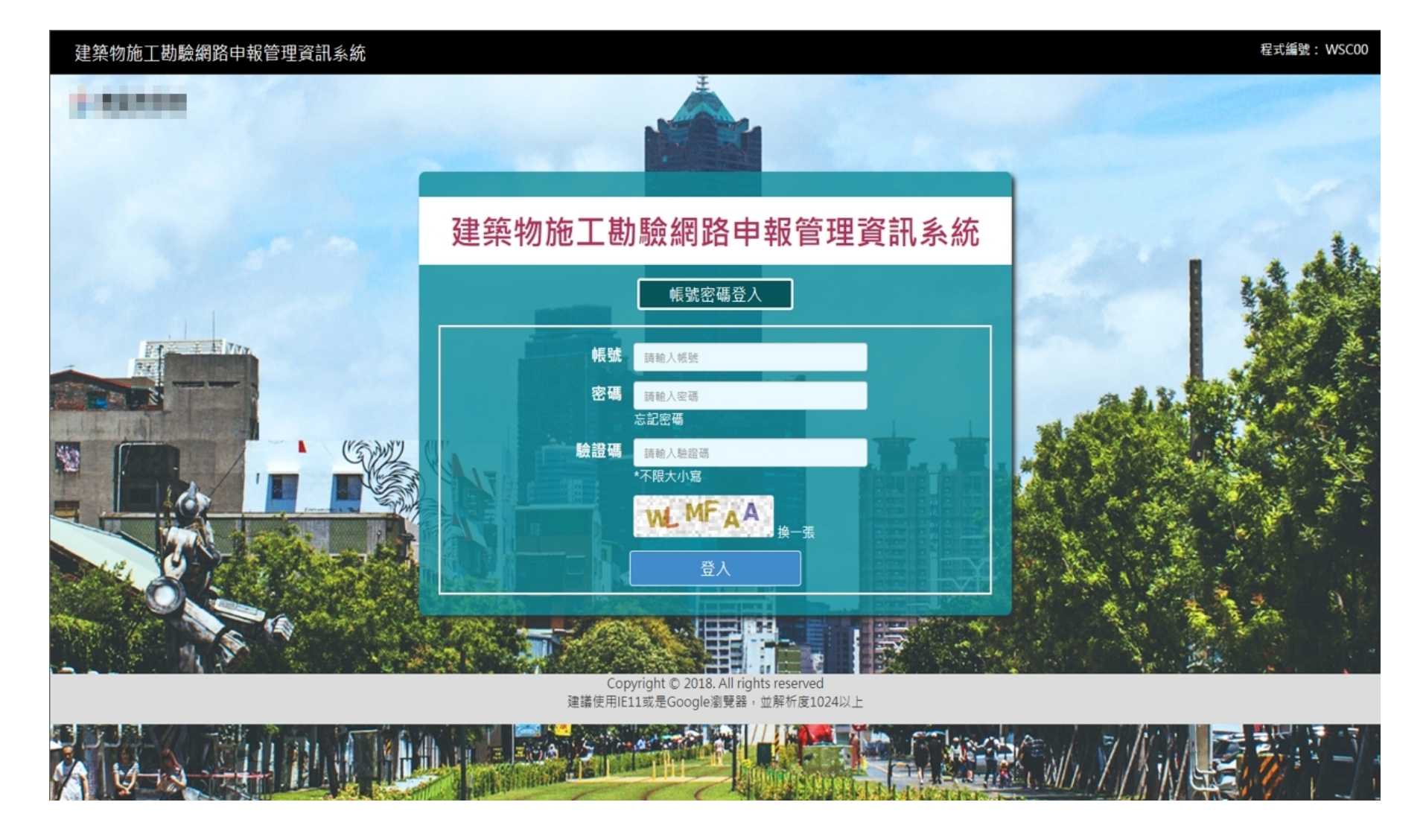

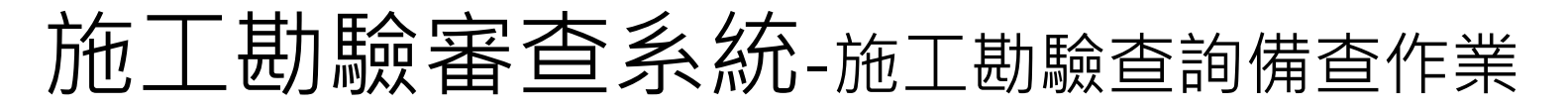

• 點選"施工勘驗查詢備查作業"→系統預設帶出承辦人辦理中案 件→點選欲進行的功能動作

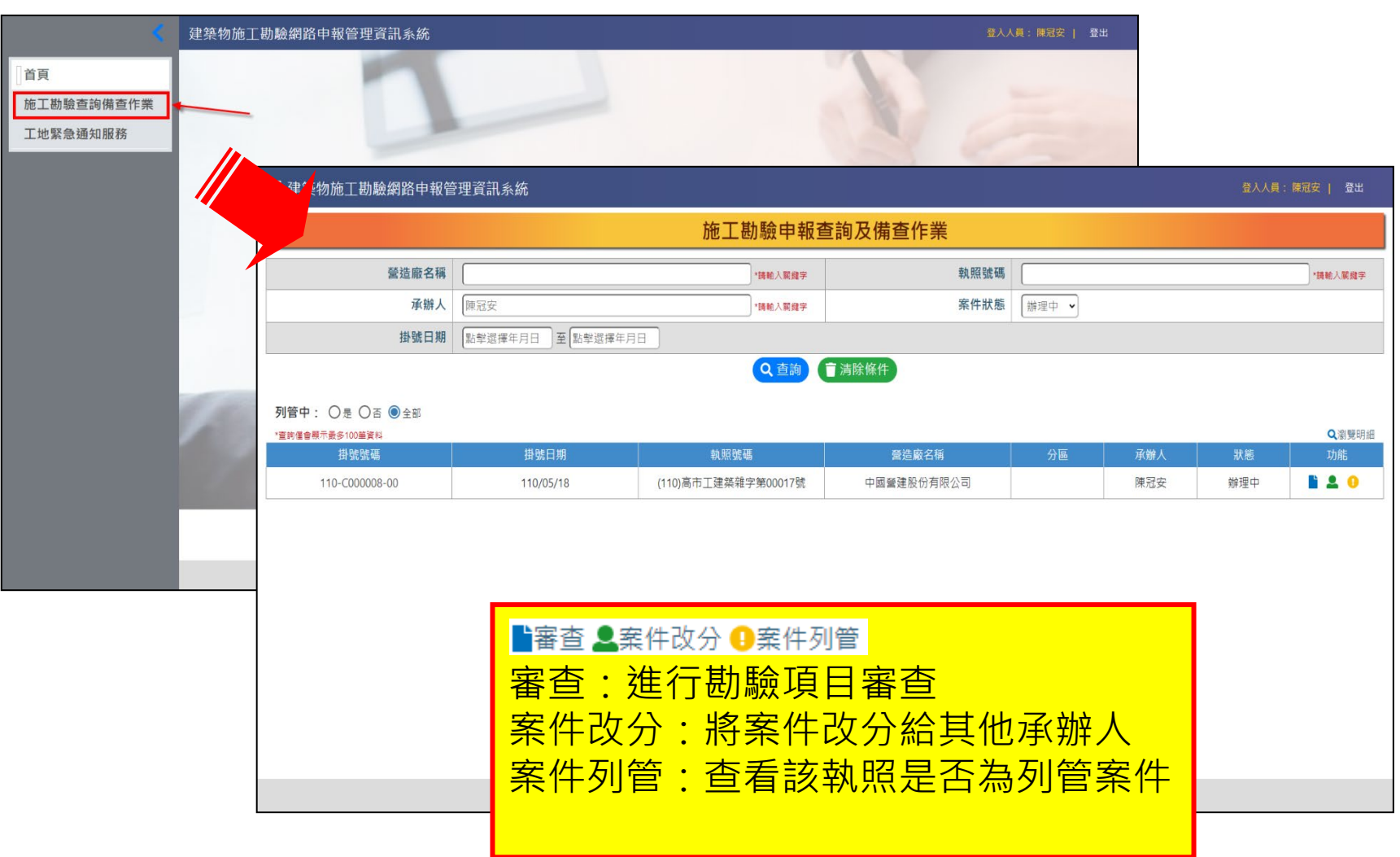

## 施工勘驗審查系統-審查(1)

• 點選審查功能,進入該執照勘驗畫面

(下方顯示為本次勘驗上傳附件明細)

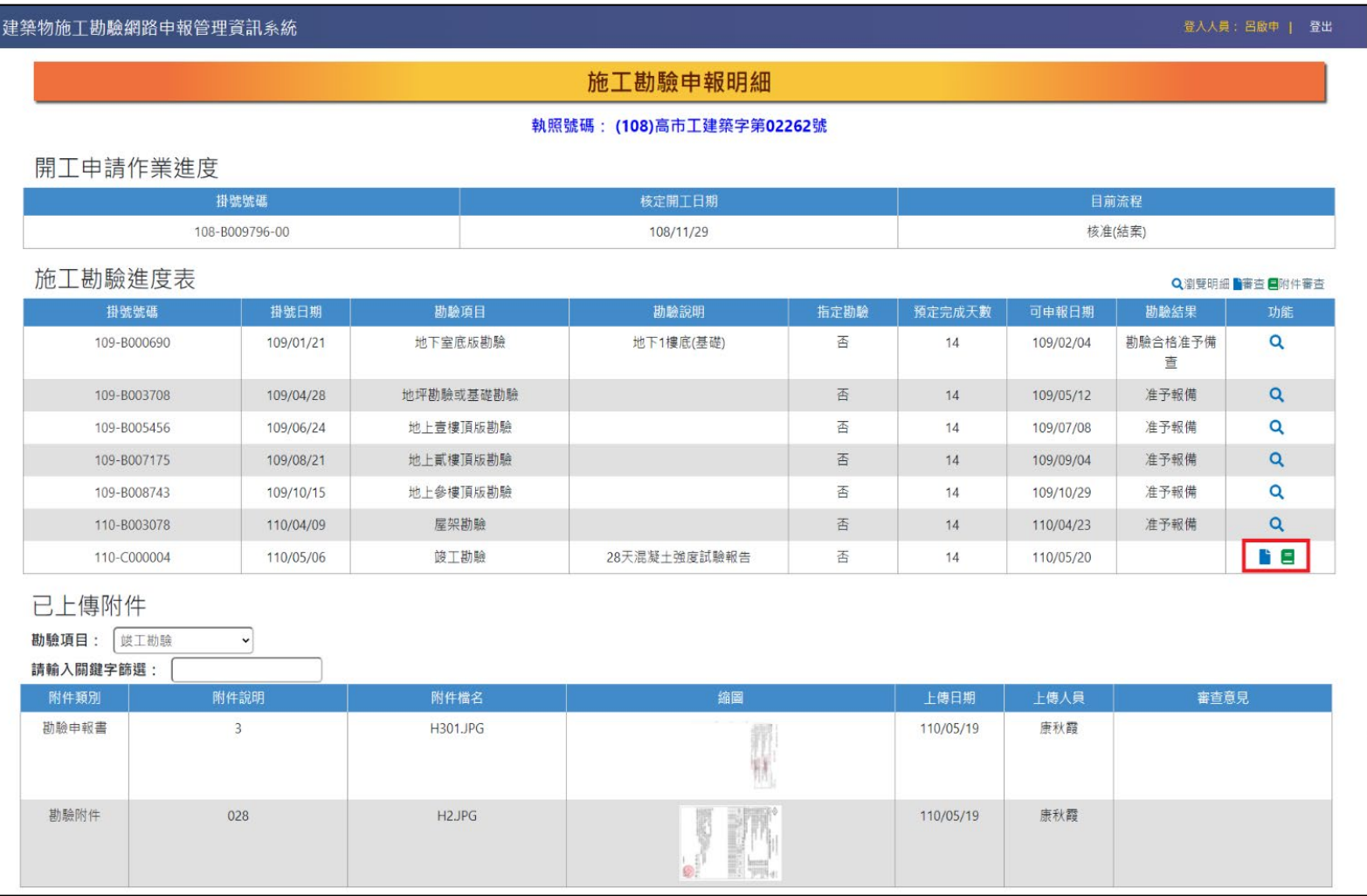

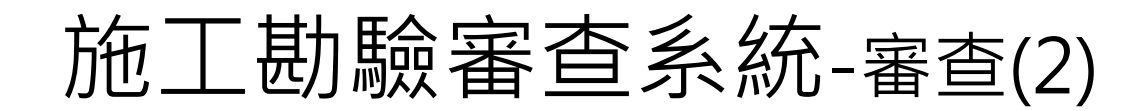

- 附件審查: 依序查看附件資料, 填寫審查意見
- 案件審查:針對整個勘驗項目進行最終案件審查

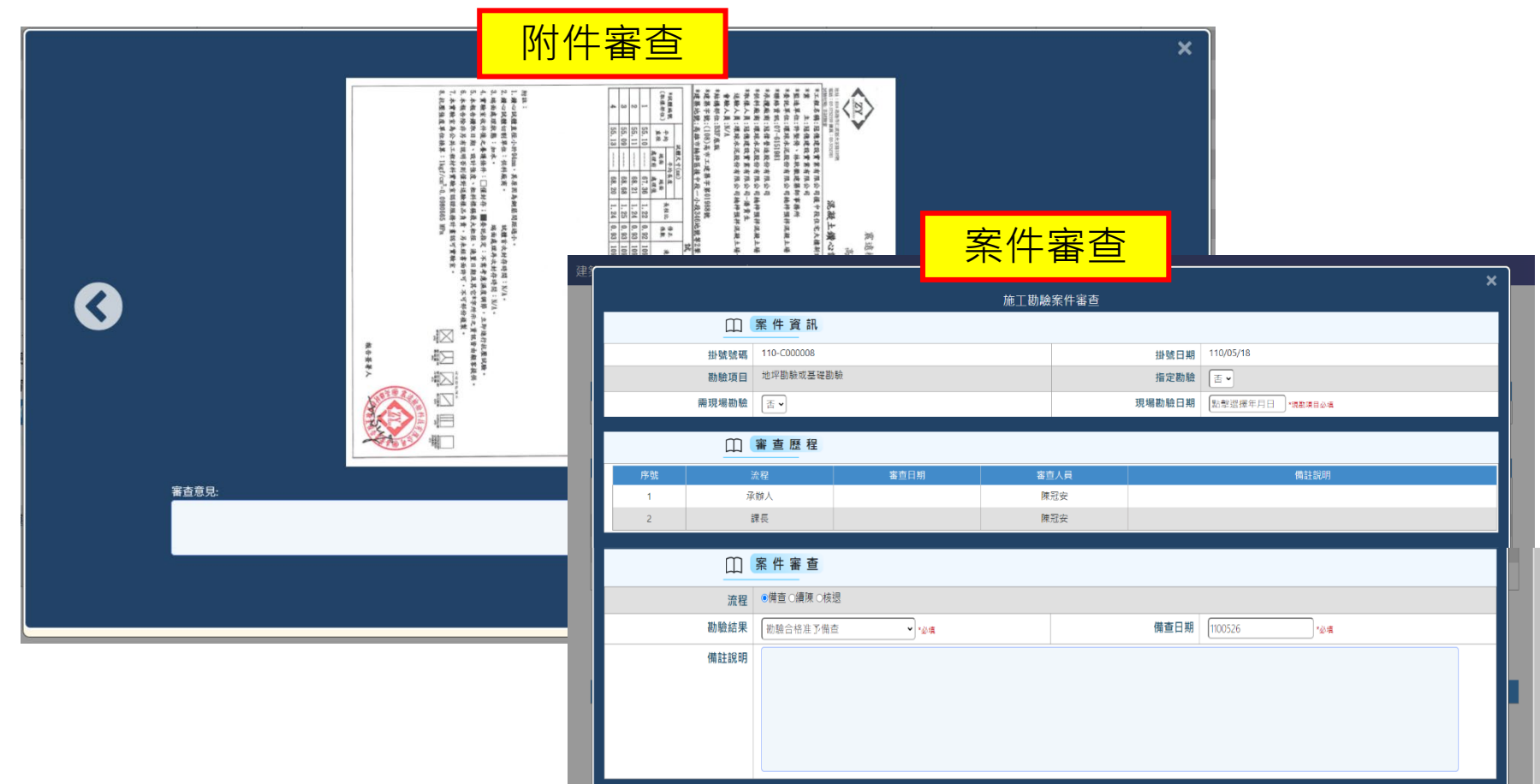

## 施工勘驗審查系統-案件改分

• 當案件遇到承辦人無法處理時,可由科/課長、承辦人本人做案件 改分的動作

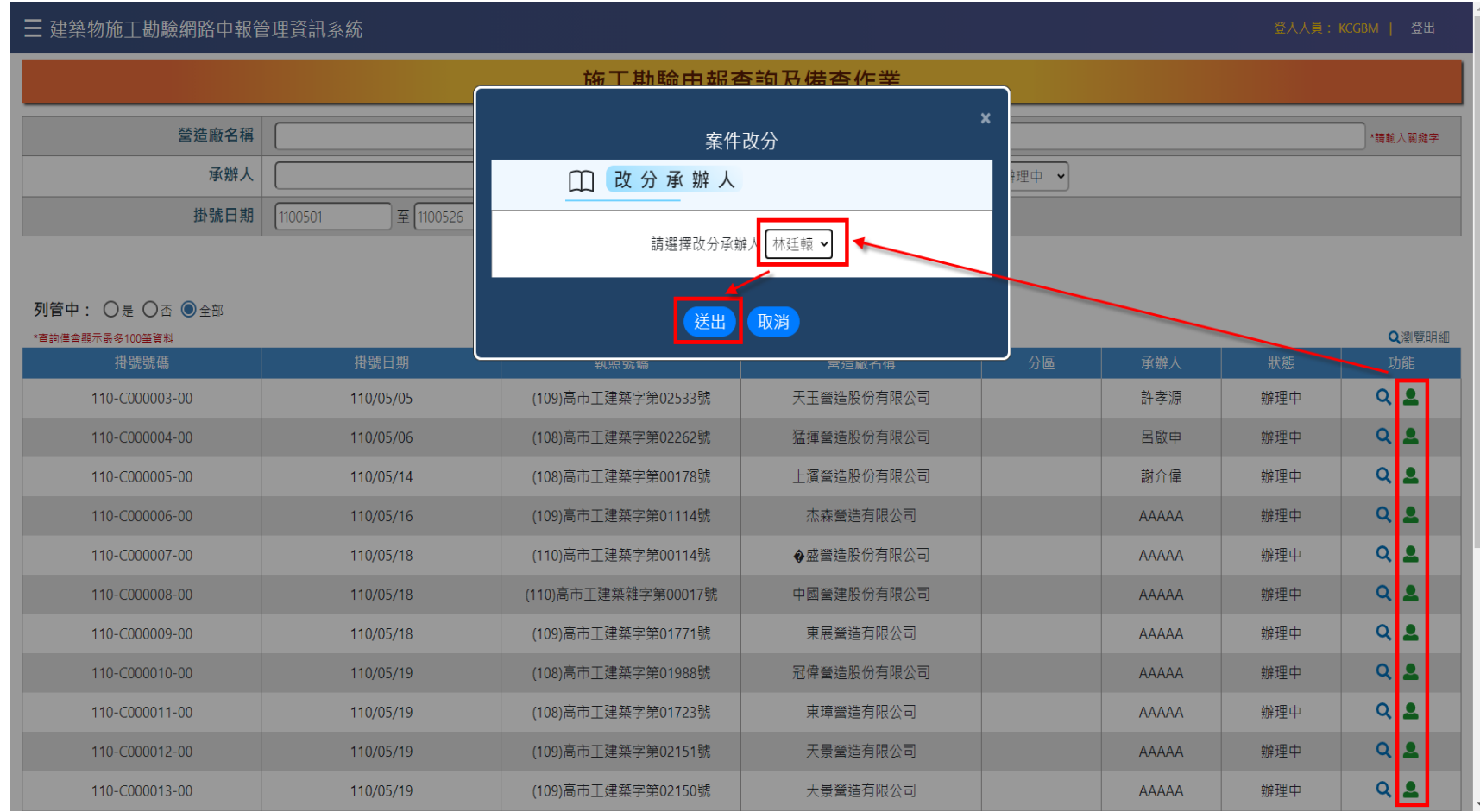

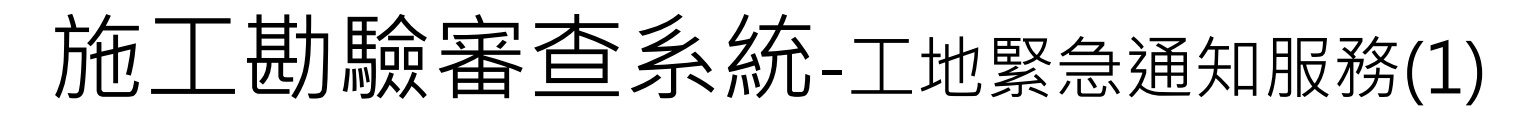

當遇到防汛期、地震等特殊狀況,需緊急發布工地通知時,可透 過工地緊急通知服務,將訊息推撥給在建工程中的所有案件

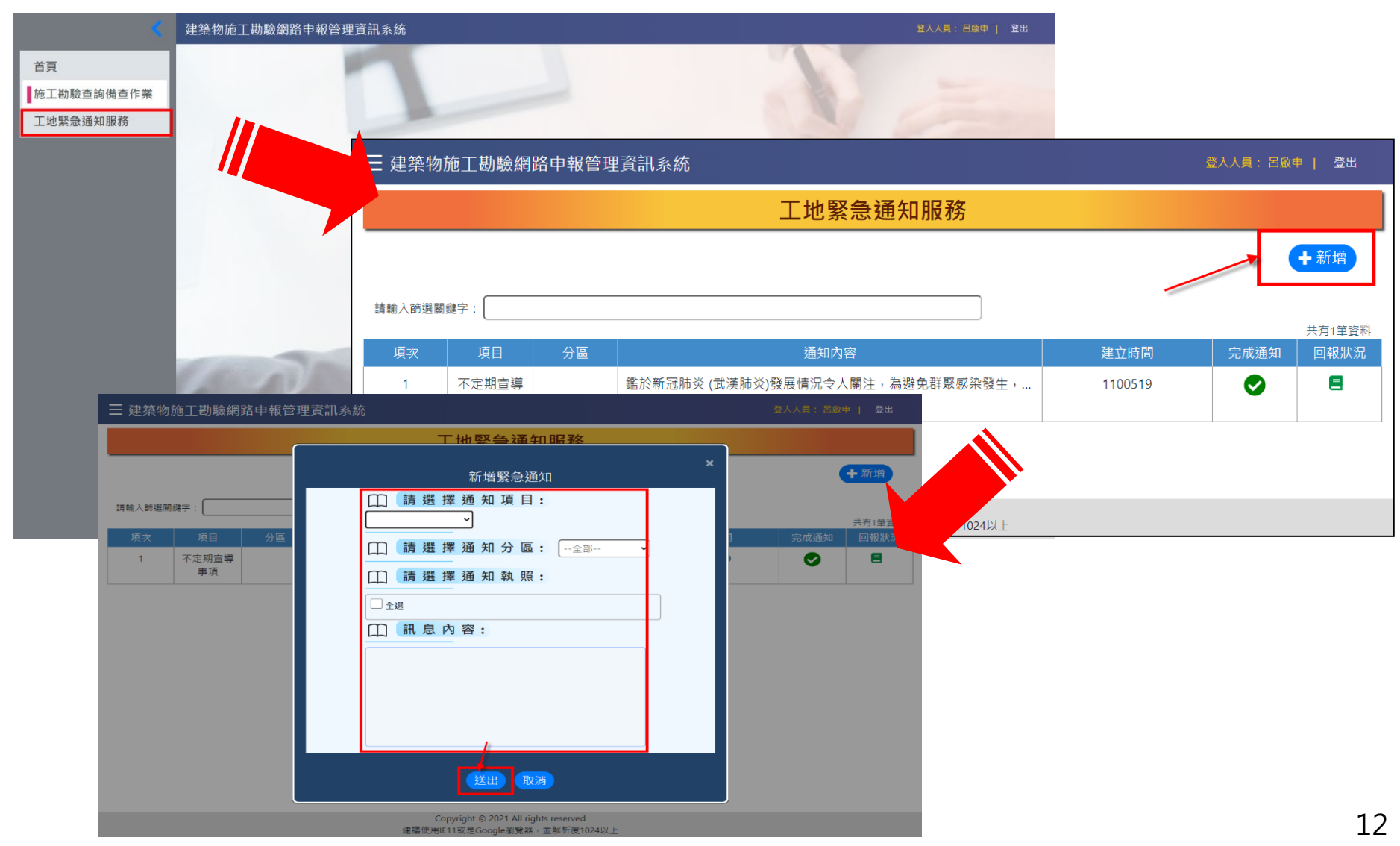

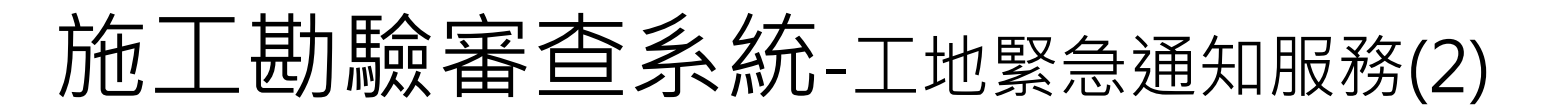

• 系統依照排程發送給所有在建工程中案件,並可查看所有工地回 報狀況

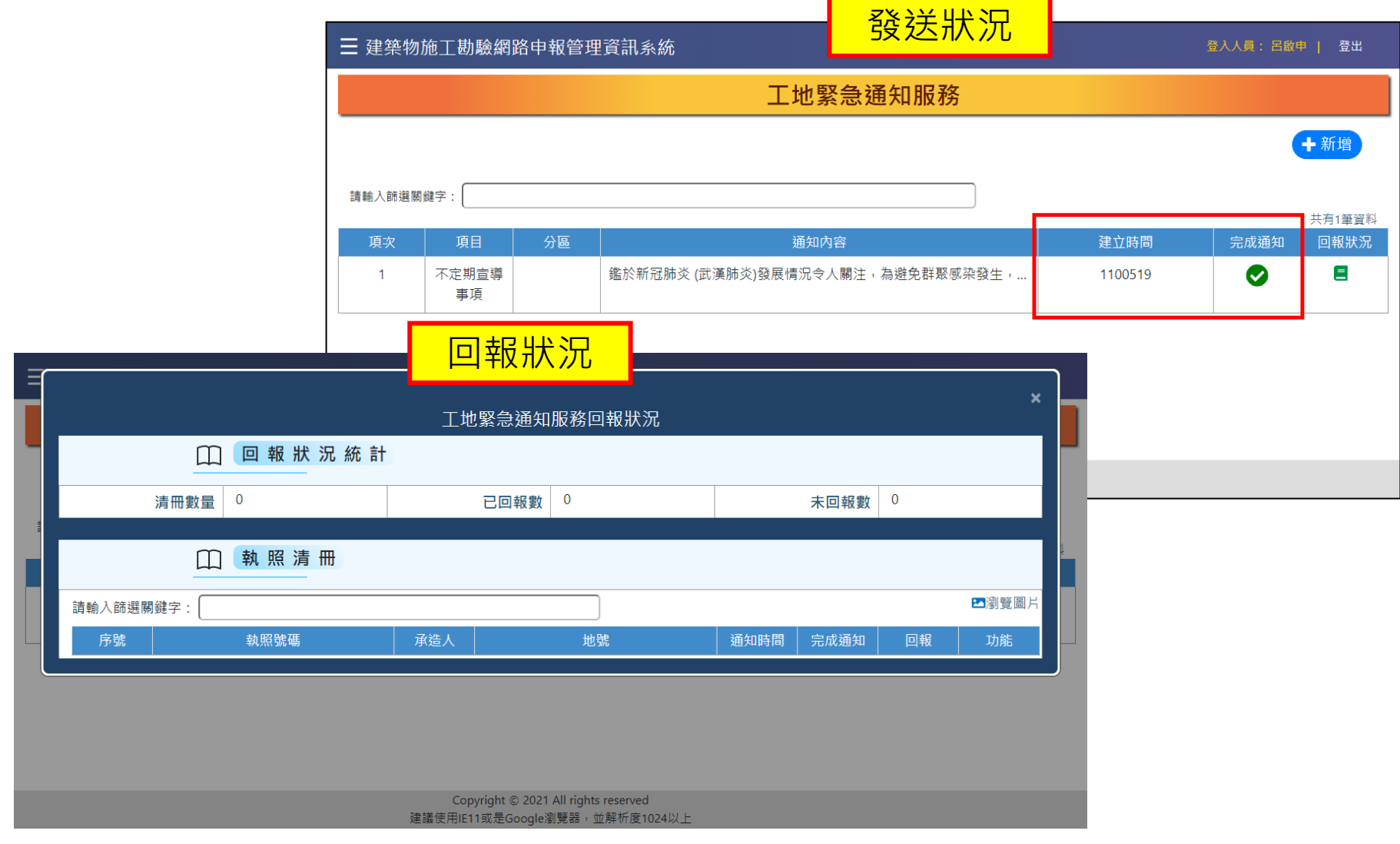

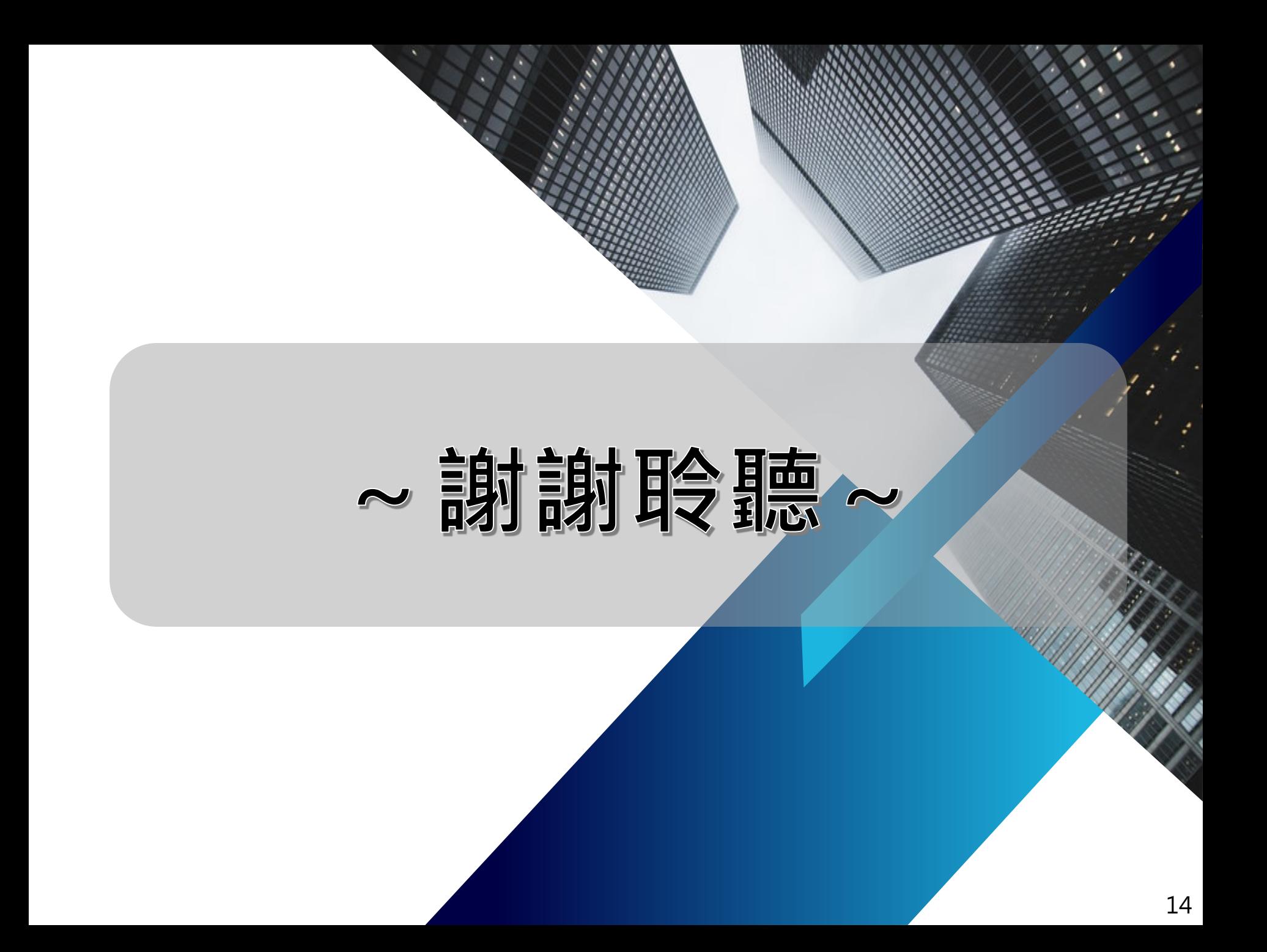